# Universal Press Recorder Version 5

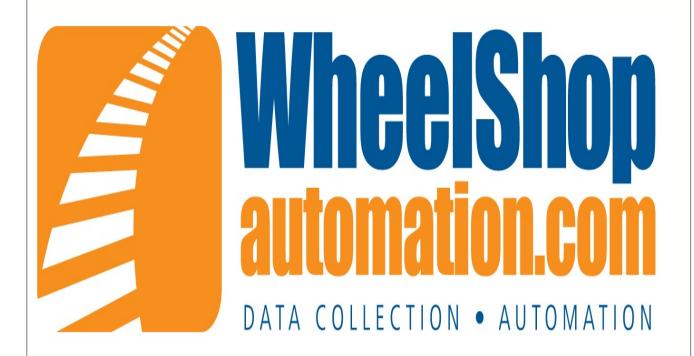

6100 Getty Drive, Suite N North Little Rock, Arkansas 72117 877.834.9540 / www.wheelshopautomation.com

#### **Universal Press Recorder**

#### © 1996-2012 Arkansas Industrial Computing, Inc. All Rights Reserved.

All rights reserved. No parts of this work may be reproduced in any form or by any means - graphic, electronic, or mechanical, including photocopying, recording, taping, or information storage and retrieval systems - without the written permission of the publisher.

Products that are referred to in this document may be either trademarks and/or registered trademarks of the respective owners. The publisher and the author make no claim to these trademarks.

While every precaution has been taken in the preparation of this document, the publisher and the author assume no responsibility for errors or omissions, or for damages resulting from the use of information contained in this document or from the use of programs and source code that may accompany it. In no event shall the publisher and the author be liable for any loss of profit or any other commercial damage caused or alleged to have been caused directly or indirectly by this document.

Printed: October 2012

# **Table of Contents**

| Part I | Universal Press Recorder              | 2          |
|--------|---------------------------------------|------------|
| 1      | Introduction                          | 2          |
| 2      | Login                                 | 3          |
| 3      | Logout                                | 4          |
| 4      | Assembly Screen                       | 5          |
| 5      | New Assembly                          | 6          |
| 6      | Find Assembly                         | 7          |
| 7      | Config Screen - Assembly Tab          | 8          |
| 8      | Config Screen - Wheels Tab            | 9          |
| 9      | Config Screen - Bearings Tab1         | 0          |
| 10     | Config Screen - Gear Tab 1            | 1          |
| 11     | Config Screen - Additional Data Tab1  | 2          |
| 12     | Config Screen - Comments Tab 1        | 3          |
| 13     | Press Log 1                           | 4          |
| 14     | Demount Log 1                         | 5          |
| 15     | Calibration Main Screen 1             | 6          |
| 16     | Calibration Distance Screen           | 7          |
| 17     | Calibration Pressure Screen 1         | 8          |
|        | Diagnostics Screen 1                  |            |
| 19     | Setup Screen - Press Tab 1            | 9          |
| 20     | Setup Screen - Scanner Tab            | !1         |
| 21     | Setup Screen - Charts Tab             | !1         |
| 22     | Setup Screen - Options - Setup Tab2   | 2          |
|        | Setup Screen - Options - Press Tab    |            |
| 24     | Setup Screen - Options - Options Tab  | <u>'</u> 4 |
| 25     | Setup Screen - Options - Reports Tab  | :5         |
| 26     | Setup Screen - Options - OPC Tags Tab | :6         |
|        | Setup Screen - Security Tab           |            |
| 28     | Setup Screen - Database Tab           | :8         |
| 29     | Mounting Screen                       | 29         |
| 30     | Snike Control                         | 1          |

#### 1 Universal Press Recorder

#### 1.1 Introduction

Universal Press Recorder Version 5

The Universal Press Recorder program is part of the Wheel Shop Management System. It is used to record mounting graphs on a mounting press. Additional data may be collected, such as serial numbers, type, class, boresize, tapesize, and manufacturer. The program will automatically recognize several types of misfits, however wheel shop personnel **must review each chart for correctness** per Association of American Railroad requirements. The Universal Press Recorder saves and retrieves data from the MS-SQL database server via the TCP/IP protocol and works with Microsoft Windows XP and Windows 7. The database server program may be located on the same computer as the Universal Press Recorder or on any computer in the network.

The default installation folder is C:\Program Files\Wheel Shop Automation\Press.

Network connectivity to the database server is required for proper program operation.

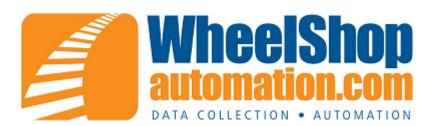

Copyright © 1996-2012, Arkansas Industrial Computing, Inc., All Rights Reserved.

#### 1.2 Login

This is the login screen for the Universal Press Recorder. You must enter you current shift number, username and password. No screens may be accessed without a proper username and password being entered. Some screens are not available to certain authority levels.

The authority levels are:

Operator Cannot enter calibration screen or the setup screen.

Technician Cannot enter the setup screen.

Supervisor Can access all screens in Universal Press Recorder 5 but cannot enter the

Assembly Builder screen in Universal Chart Manager 5.

Admininstrator Can access all screens.

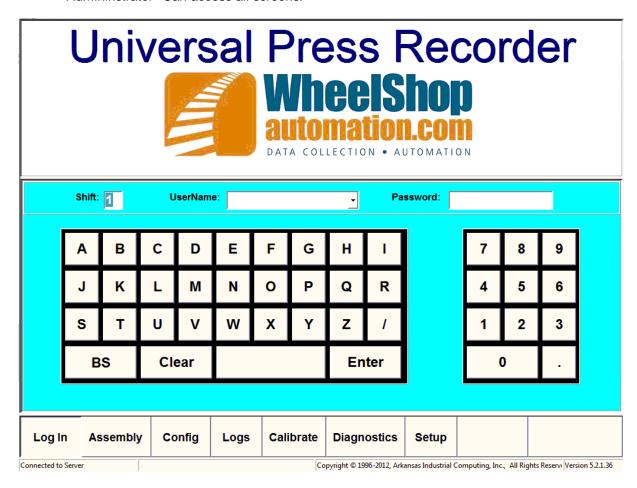

# 1.3 Logout

This is the logout screen of the Universal Press Recorder.

Press the Log Off button to log out.

Press the Chart Manager button to start the Chart Manager application.

Press the Change Password button to change the password that was used to login with.

Press the Exit button to exit the program. You must have supervisor authority or above to exit the program.

# Universal Press Recorder

A component of the

# Wheel Shop Management System

by

Arkansas Industrial Computing, Inc.

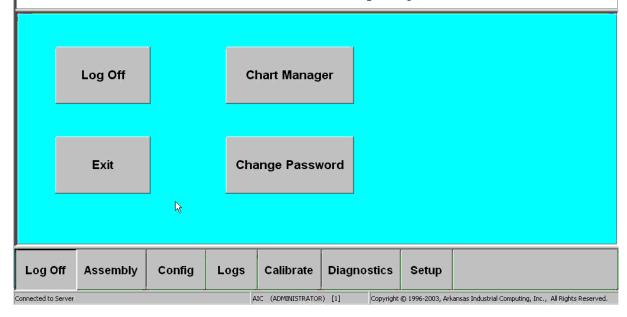

#### 1.4 Assembly Screen

This is the screen where most of the work of mounting an assembly in the mounting press is done. The operator would first select the New Assembly button to create a blank assembly. Then the item to be pressed would be selected on the picture menu. The blue box denotes the currently selected item. Once a blank item is selected then the operator would press the mount button when the mount press is ready. The Mounting Screen would then be shown while the mount is in progress. Once the mount is complete and the serial number has been entered, this Assembly screen would be shown again. If the mount is not a misfit there will be a green checkmark on the item, if the mount is a misfit there will be a red x on the item. Selecting an item that has been mounted will display the mounting chart and other information on the right side of the screen. Also, when an item that has been mounted is selected, there is a demount button available. When the demount button is pressed, the item is recorded in the demount log and shown as blank on the picture menu.

To load an existing assembly, press the Find Assembly button.

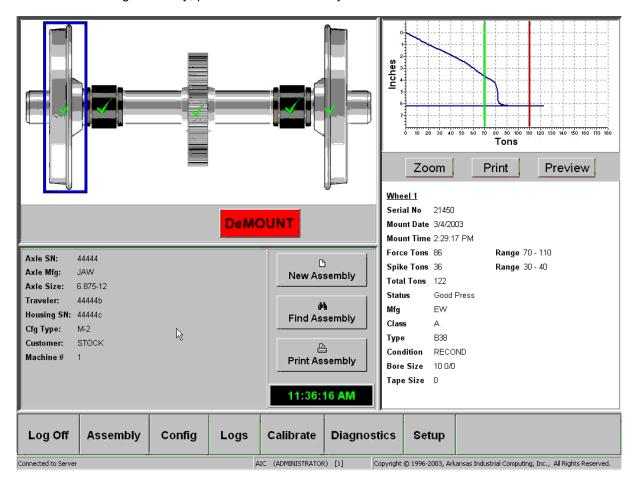

## 1.5 New Assembly

This screen allows the creation of a blank assembly. First, select the Configuration Type to be mounted. Configuration Types are setup during installation and by the administrator. You must enter an Axle serial number. A customer can be selected and traveler and Housing serial number may be entered. Press the Create Button to finish and return to the Assembly Screen. Press the Cancel button to abort the creation and return to the Assembly Screen.

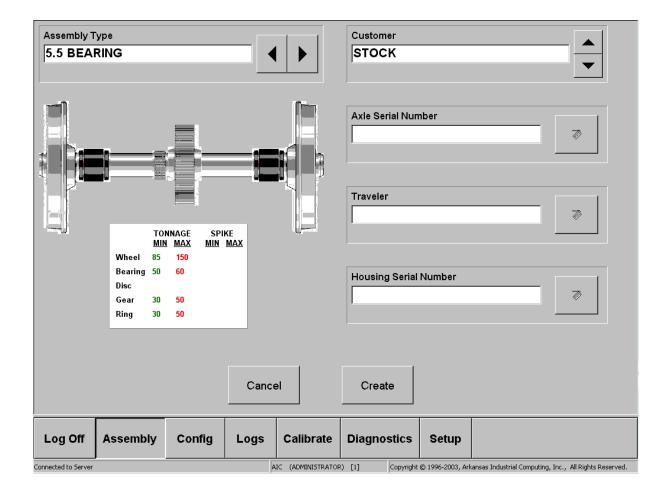

#### 1.6 Find Assembly

Here you can find a previously mounted assembly to load. To search within a range of dates, set the Search From date and the Search To date and press the Search Button. Select the assembly to be loaded in the list and press the Load Button. Press the Cancel button to return to the Assembly Screen.

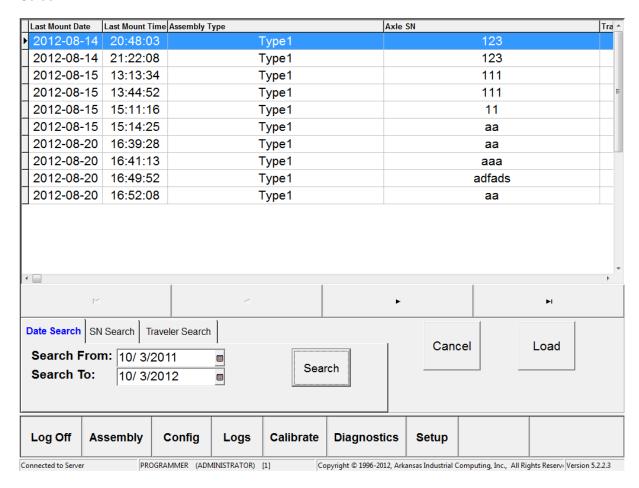

# 1.7 Config Screen - Assembly Tab

The configuration screen is for entering default assembly information.

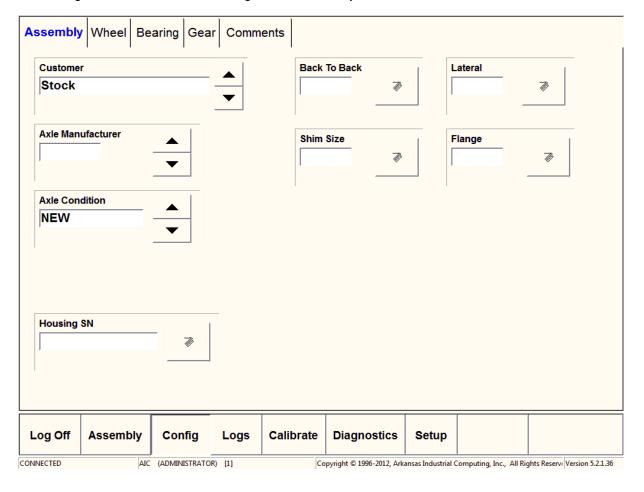

# 1.8 Config Screen - Wheels Tab

The configuration screen is for entering default wheel information.

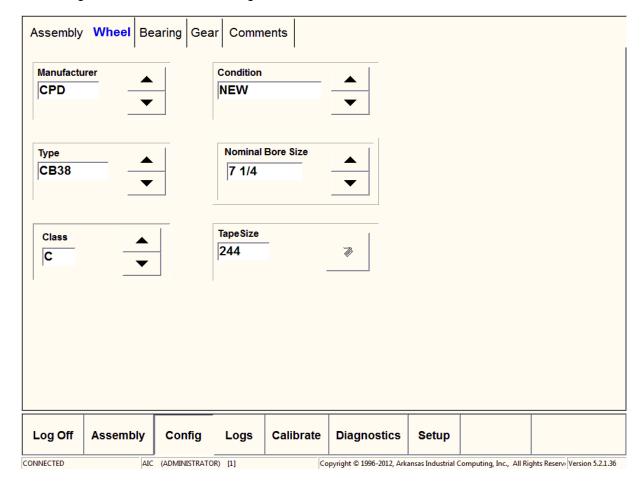

# 1.9 Config Screen - Bearings Tab

The configuration screen is for entering default information for Bearings.

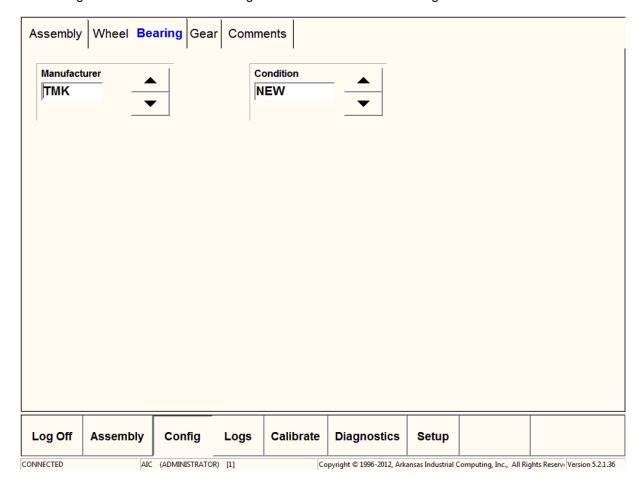

# 1.10 Config Screen - Gear Tab

The configuration screen is for entering default information for Gears.

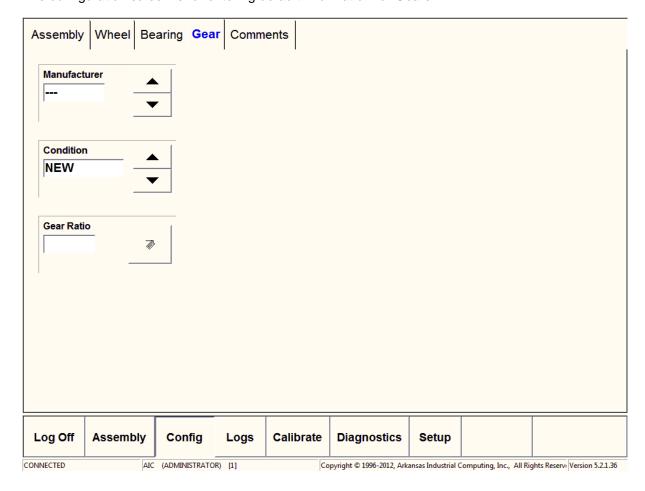

# 1.11 Config Screen - Additional Data Tab

The additional data screen is available if this option is selected from the Config->Additional Data screen. Enter the text you want to save as additional data with the assembly in these fields.

| Assembly          | Wheel  | Bearing  | Gear     | Additio    | onal Data | Comments                  |                    |                         |                    |            |
|-------------------|--------|----------|----------|------------|-----------|---------------------------|--------------------|-------------------------|--------------------|------------|
| Data 1            |        |          |          |            |           |                           |                    |                         |                    |            |
| Data 2            |        |          |          |            |           |                           |                    |                         |                    |            |
| Data 3            |        |          |          |            |           |                           |                    |                         |                    |            |
| Data 4            |        |          |          |            |           |                           |                    |                         |                    |            |
| Data 5            |        |          |          |            |           |                           |                    |                         |                    |            |
| Data 6            |        |          |          |            |           |                           |                    |                         |                    |            |
| Data 7            |        |          |          |            |           |                           |                    |                         |                    |            |
| Data 8            |        |          |          |            |           |                           |                    |                         |                    |            |
| Data 9            |        |          |          |            |           |                           |                    |                         |                    |            |
| Data 10           |        |          |          |            |           |                           |                    |                         |                    |            |
|                   |        |          |          |            |           |                           |                    |                         |                    |            |
|                   |        |          |          |            |           |                           |                    |                         |                    |            |
|                   |        |          |          |            | 1         |                           |                    | T                       | 1                  |            |
| Log Off           | Assemi | oly Co   | nfig     | Logs       | Calibrate | Diagnostics               | Setup              |                         |                    |            |
| onnected to Serve | er     | PROGRAMM | ER (ADMI | NISTRATOR) | [1]       | opyright © 1996-2012, Ark | ansas Industrial ( | Computing, Inc., All Ri | ghts Reservi Versi | on 5.2.2.3 |

## 1.12 Config Screen - Comments Tab

The Comment Configuration Screen is for entering additional data to be stored with the assembly. Enter comments for each item at any time before pressing the last item onto the assembly. Once the last item has been pressed onto the assembly, you can edit the comments in Chart Manager.

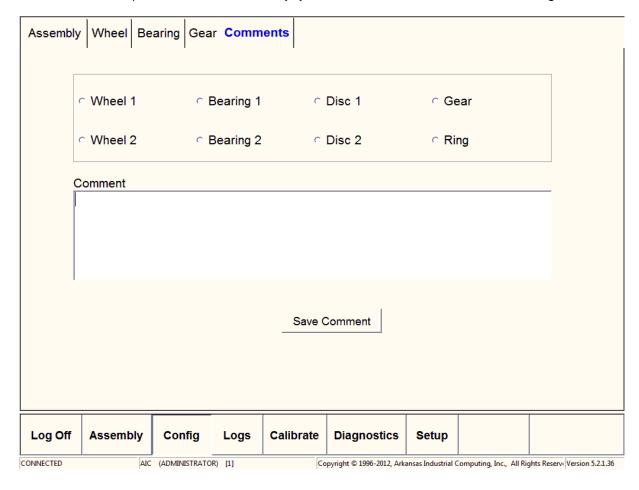

#### 1.13 Press Log

The Press Log is a sequential list of every mounting chart done on the press. Since a mounted item may be misfitted and remounted the final assembly will only show the last items mounted. To see what has been mounted to a particular assembly and how many times it was mounted, you use the Press Log. Enter the dates to search and press the Search button. To see all mounts for a particular serial number, press the Find All For Current SN button after highlighting the serial number in the list.

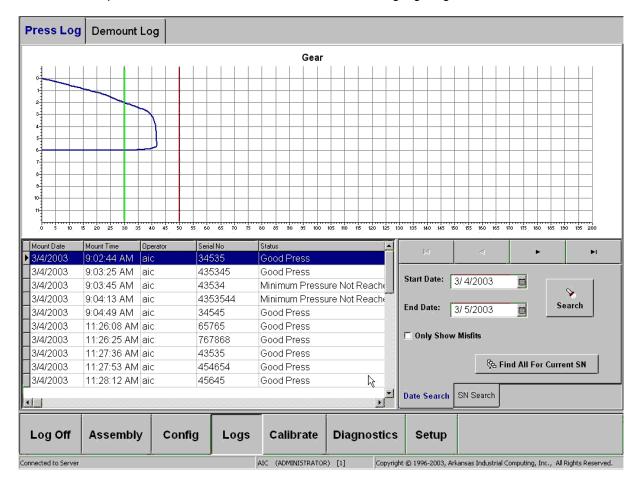

#### 1.14 Demount Log

The Demount Log is a record of every item that is removed from an assembly. Enter dates for the demounts you want to see and press the Search Button. You can filter the search to a specific component by selecting the component in the drop-down list, or set it to ALL ITEMS. You can manually add a record to the Demount Log by pressing the Add Button. You can delete a record from the Demount Log by pressing the Delete Button. You can edit an existing record in the Demount Log by pressing the Edit Button.

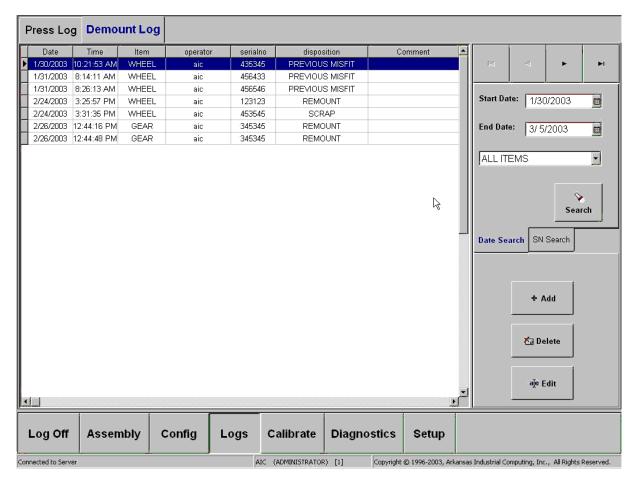

#### 1.15 Calibration Main Screen

This is the main screen for calibration. It shows the details of the current calibration. Select the tab at the top for Left Ram or Right Ram.

Press the Calibration Report button to print the current calibration settings.

Press the Calibrate Distance button to proceed to the Calibration Distance Screen.

Press the Calibrate Pressure button to proceed to the Calibration Pressure Screen.

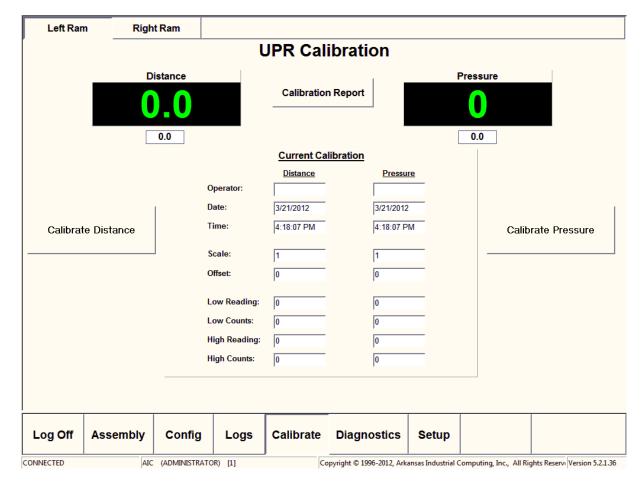

#### 1.16 Calibration Distance Screen

Follow the directions to calibrate the distance transducer.

Press the Cancel Button to return to the Calibration Main Screen.

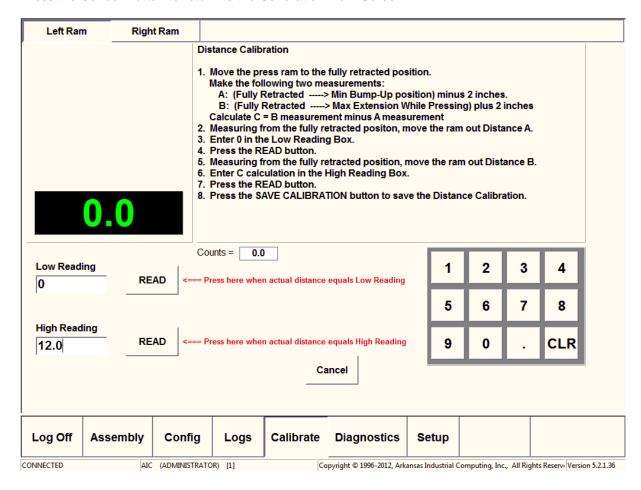

#### 1.17 Calibration Pressure Screen

Follow the directions to calibrate the pressure transducer.

Press the Cancel Button to return to the Calibration Main Screen.

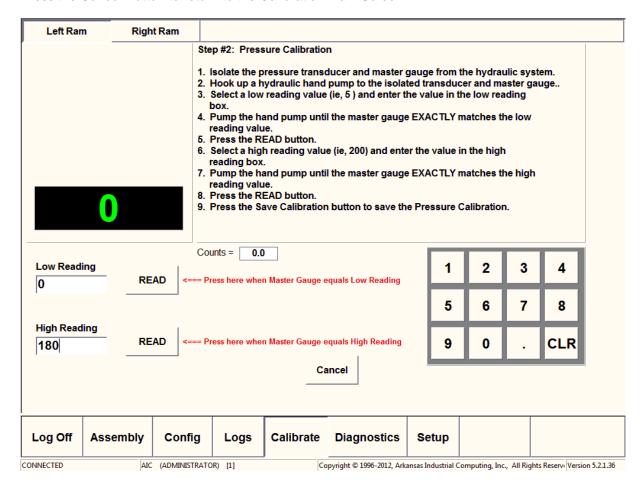

#### 1.18 Diagnostics Screen

The diagnostics screen displays the various logging files generated by the program.

Status information is displayed in the upper right corner of the screen.

Press the Print Preferences button to print the current program setup information.

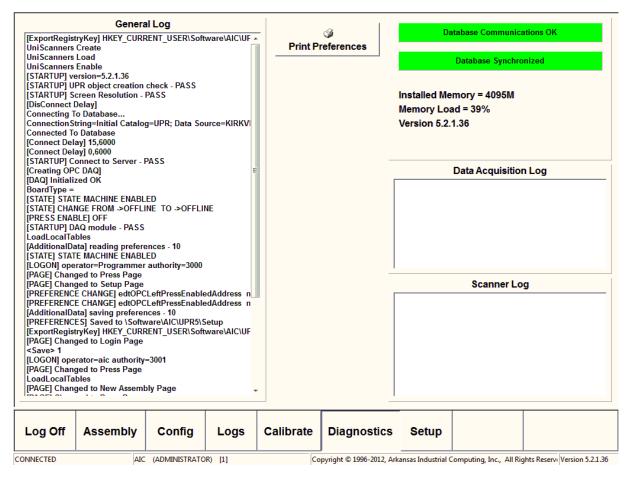

# 1.19 Setup Screen - Press Tab

#### **Graph Appearance and Storage:**

Distance Deadband - Distance in inches which the ram has to travel for a graph point to be recorded.

Pressure Deadband - Pressure in tons which has to occur for a graph point to be recorded.

DAQ Averaging Factor - Smoothing factor applied to incoming data points.

Double Ended Press - Select this if you are using a double-ended press.

Use Split Pressure Calibration - Select this if there is a seperate pressure gauge for each side the double-ended press.

#### **Graph Start Parameters:**

Press Start Distance - Distance at which recording starts (along with Press Start Pressure).

Press Start Pressure - Pressure at which recording starts (along with Press Start Pressure).

False Start Distance - If distance is below False Start Distance and pressure falls below Press Start Pressure, graph will be cleared and press returns to ready state.

#### **Spike Detection Parameters:**

False Spike Distance - The distance the ram must travel to indicate that there was a false spike. Spike Detection Start Tonnage - The spike tonnage that must be reached to indicate that this is the start of a pressure spike.

#### **Graph Ending Parameters:**

Mount Ending Pressure Drop - When Current Pressure equals Peak Pressure minus Mount Ending Pressure Drop the press is complete.

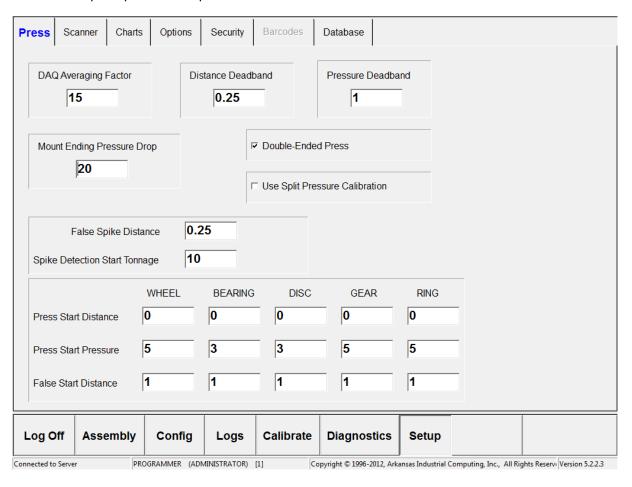

#### 1.20 Setup Screen - Scanner Tab

To add a New Scanner:

Click New

Enter name

Check Enabled

Select Wheel Number

Select Scanner Type

For Serial Scanner:

-Select Com Port

For Ethernet Scanner:

-Enter IP Address

-Enter TCP Port

#### For USB Scanner: (Note-USB Scanners are currently not supported)

- -Select the Associate button, the button will then turn Green.
- -Scan a barcode with the USB scanner.
- -The Scanner Serial Number will be displayed in the Scanner Serial Number feild. Select Output Type Current Wheel

Last Value Scanned - insures the scanner is workly properly by allowing the user the view what has been scanned.

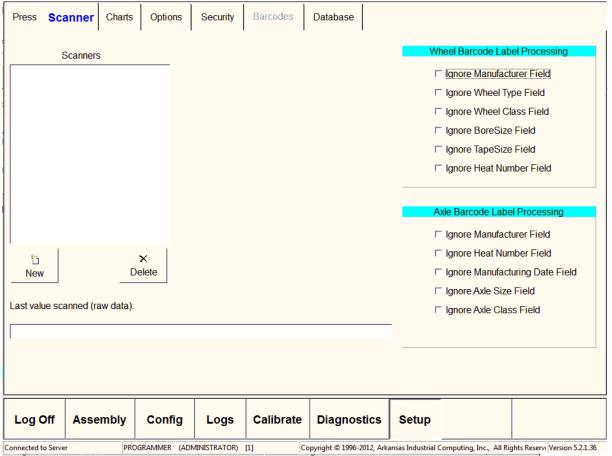

# 1.21 Setup Screen - Charts Tab

Select colors for the various parts of the mounting graph. Use the Chart Minimums and Chart Maximums buttons to set the chart scales. Check the Draw Mounting Charts Inverted checkbox to

reverse the mounting graph orientation.

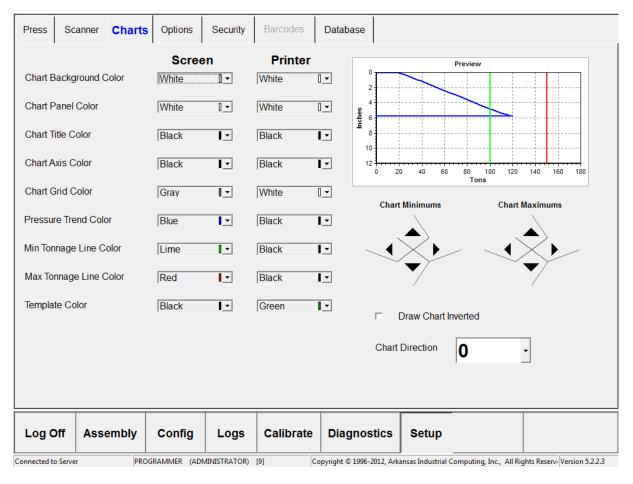

# 1.22 Setup Screen - Options - Setup Tab

Wheel 1 Name - Display name for Wheel # 1.

Wheel 2 Name - Display name for Wheel #2.

Bearing 1 Name - Display name for Bearing # 1.

Bearing 2 Name - Display name for Bearing #2.

Disc 1 Name - Display name for Disc # 1.

Dics 2 Name - Display name for Disc #2.

Gear Name - Display name for Gear.

Ring Name - Display name for Ring.

Default Printer - Select the printer where all reports will be printed.

Shop Name - Name to Display on the Reports.

Pressure Units - Display name for pressure units.

Distance Units - Display name for distance units.

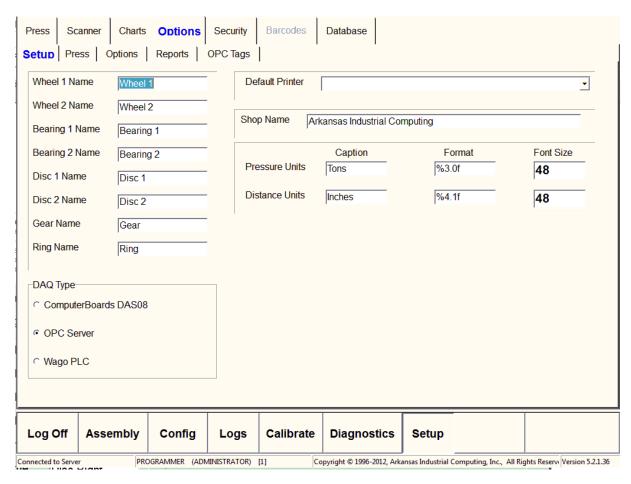

## 1.23 Setup Screen - Options - Press Tab

<u>Print Every Wheelset</u> - When checked, a mount report will be printed after every wheelset is completed.

<u>Print Only Misfit Wheelsets</u> - When checked, a mount report will be printed for every wheelset containing a misfit.

Operator Must Acknowledge Misfits - When checked, a dialog box will be displayed for the Operator to acknowledge when a misfit is detected.

Show Mount Time on Report - Displays the mount time on the reports.

Show Wheel Class on Report - Displays the wheel class on the reports.

<u>Prompt for Back-To-Back on 2nd Wheel</u> - Displays a reminder to the operator to check the back-to-back after the 2nd wheel is pressed.

<u>Use Non-AAR Class for Axle and Wheel</u> - Allows the entry of Non-AAR Wheel and Axle Classes. Barcode Printing Enabled - Enables the printing of barcodes.

Allow Record SN Only - Only requires the entry of serial numbers for components.

<u>Retain Additional Data Values Between Presses</u> - Retains the data that was entered in the additional data fields between presses.

Use Axle Dimensions -

<u>Activity Timeout Enabled</u> - When checked, a timer is run after graph recording has started, if the timer expires the mount is forced complete.

<u>Use Additional Data</u> - When this option is on, there will be an additional tab in the Config Screen that allows collecting other data related to the assembly which will be saved along with the assembly.

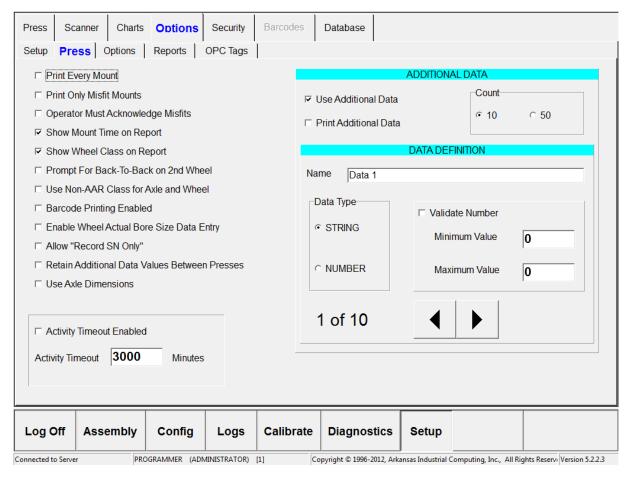

# 1.24 Setup Screen - Options - Options Tab

Use Inventory - If the Inventory option is installed, this would force all components mounted to exist in inventory - if also checked below.

Enforce Inventory for Axles - require axle serial numbers to exist in inventory.

Enforce Inventory for Wheels - require wheel serial numbers to exist in inventory.

Enforce Inventory for Bearings - require bearing serial numbers to exist in inventory.

Enforce Inventory for Discs - require disc serial numbers to exist in inventory.

Enforce Inventory for Gears - require gear serial numbers to exist in inventory.

Enforce Inventory for Rings - requrie ring serial numbers to exist in inventory.

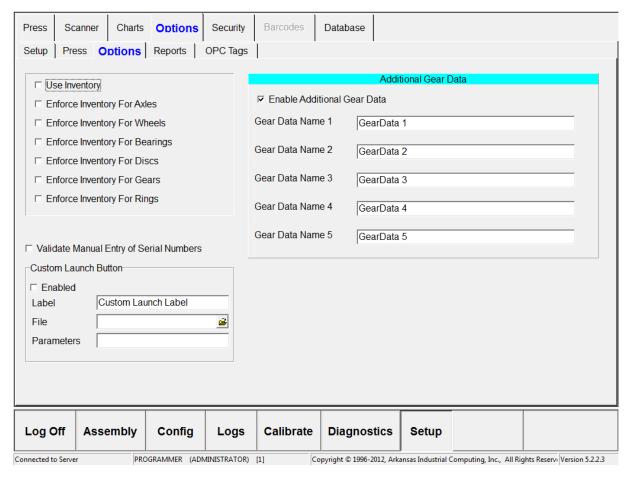

# 1.25 Setup Screen - Options - Reports Tab

Browse to a graphic file that you want displayed on the reports as your company logo.

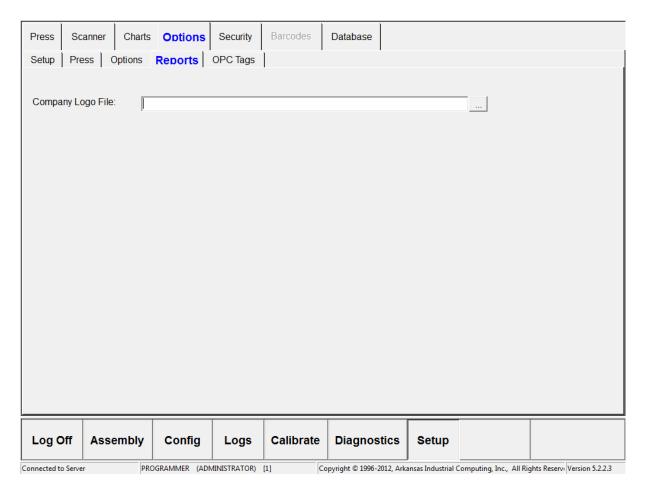

# 1.26 Setup Screen - Options - OPC Tags Tab

If an OPC Server is selected use the tabs below to setup the link to the OPC tags:

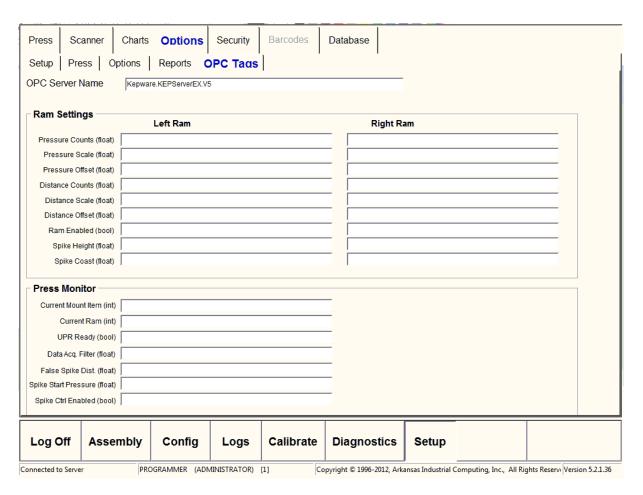

# 1.27 Setup Screen - Security Tab

Disabling these securty measures are only active while the UPR program is active.

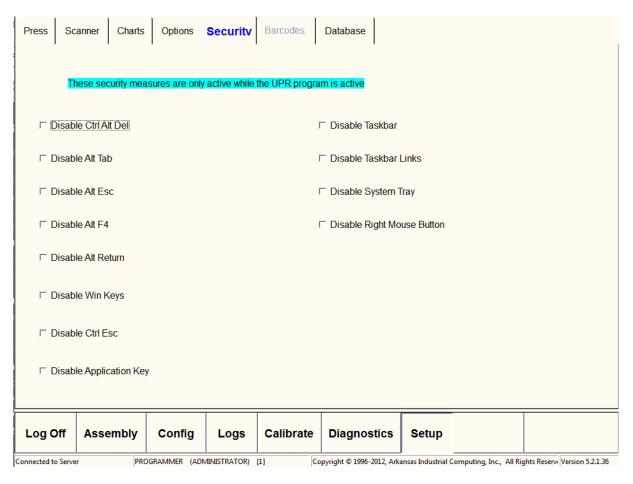

# 1.28 Setup Screen - Database Tab

Backup DB Now - Select this button to backup the Database immediately.

Enable Daily Backup - When checked, the Daily Backup of the Database is enabled. Daily Backup Schedule can be set using the Hours and Minutes boxes. This should be configured as a scheduled task in MS-SQL.

SQL Script File - browse for the SQL Script file that needs to be ran.

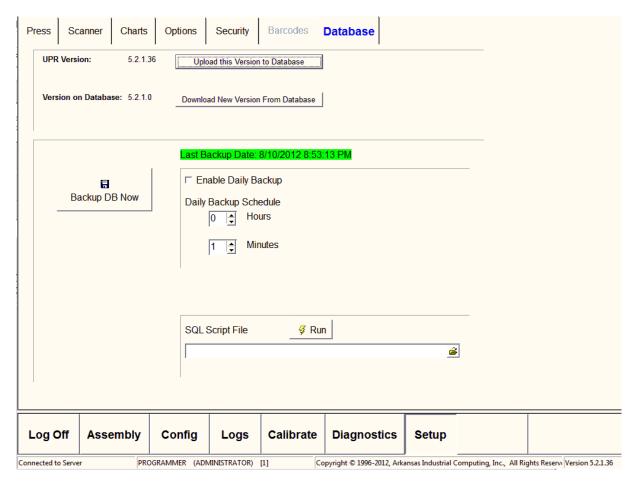

# 1.29 Mounting Screen

This is the mounting screen of the Universal Press Recorder.

The status box in the center of the screen will display the current status of the mount.

The Abort Button may be pressed at any time until the mount is complete to abort the current mount.

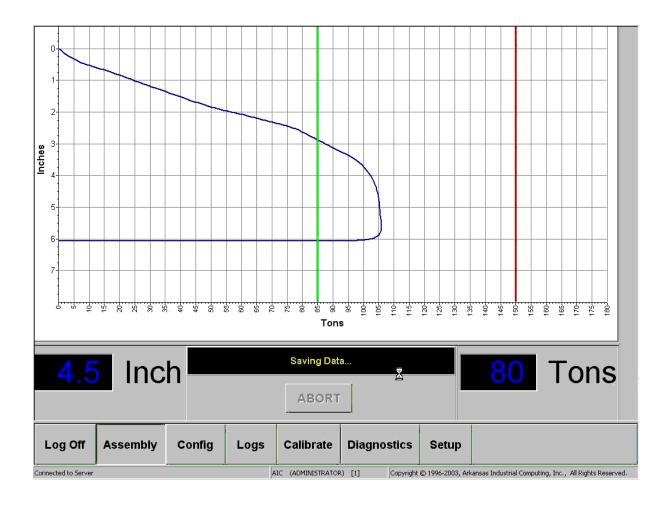

### 1.30 Spike Control

Notice the extra items in the lower center of the screen.

Spike Min is the minimum spike height that must be reached.

Spike Max is the maximum spike height that is allowed.

Spike Target is the spike height target passed to the spike controller.

Spike Control Ready verifies communications with the spike controller and that the controller is ready to control the spike.

Spike Control Principle of Operation:

The operator holds the press extend button to operate the press ram. The spike controller will interrupt the flow of electricity through the press extend button via a relay to stop the press once the correct spike height has been reached. Depending on the speed of the press, the SpikeCoast parameter must be adjusted to allow the spike controller to meet the spike height target.

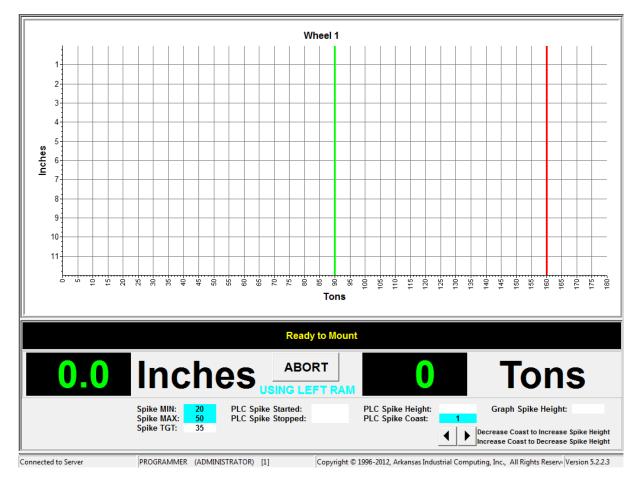